# O- poly

# **Quick Tips for Poly Studio X70, Poly Studio X52, Poly Studio X50 and Poly Studio X30 in Google Meet Mode**

3725-88121-001B | August 2023

# **Home Screen**

Google Meet controls display on a Poly touch controller.

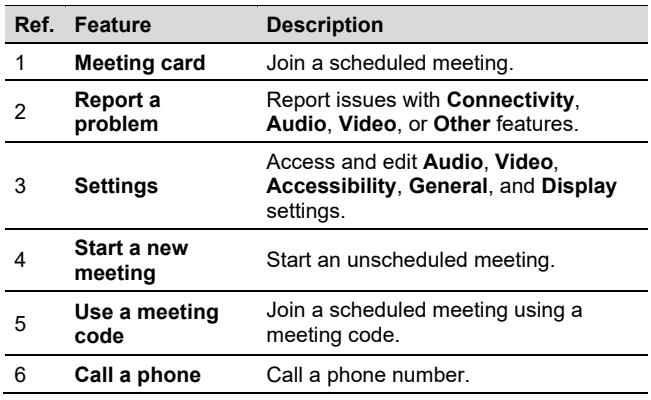

#### **Join a scheduled meeting from a Poly touch controller**

**»** On the Poly TC8 or TC10 device, select a meeting card.

**Note:** The meeting owner must first start the meeting and admit you to the meeting.

## **Join a meeting from a computer**

Join a meeting and connect to the room from your computer.

- **1.** Sign into your Google Meet account at meet.google.com.
- **2.** Select **Google apps** > **Calendar**.
- **3.** Select the meeting card and select Join with **Google Meet**.
- **4.** Select Join now.

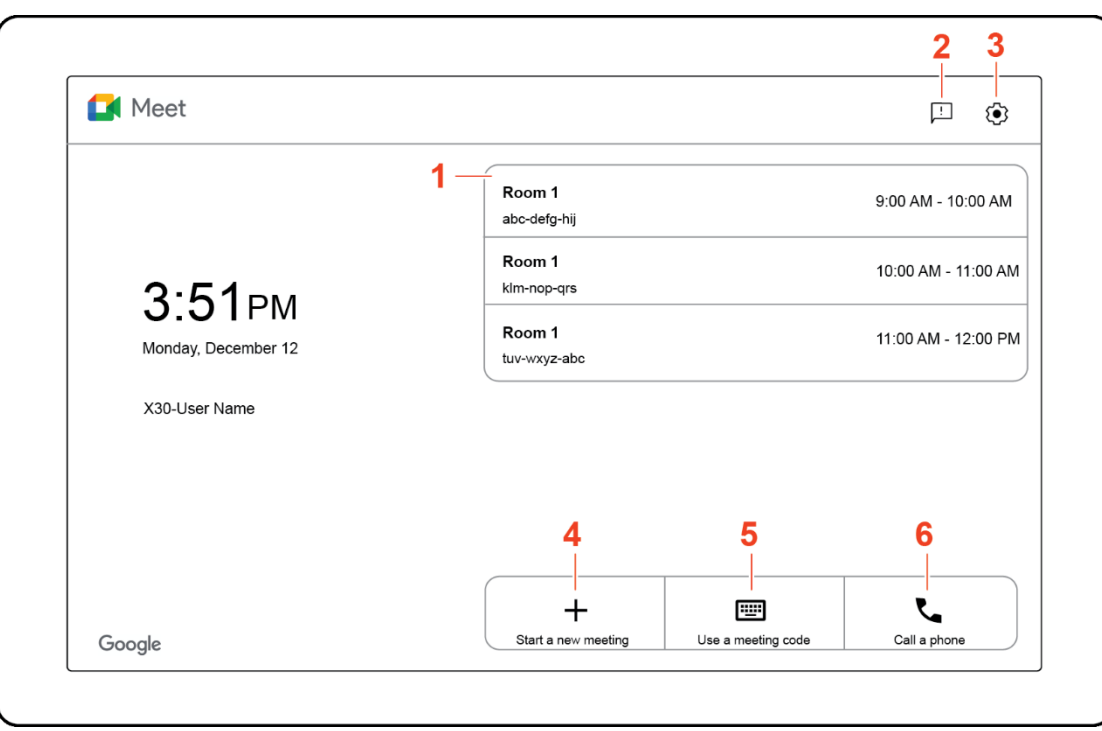

#### **Start a new meeting from a Poly touch controller**

**»** On the Poly TC8 or TC10 device, select **Start a new meeting.**

#### **Join an unscheduled meeting from a Poly touch controller**

- **1.** Select **Use a meeting code**.
- **2.** Enter the meeting code provided by the meeting organizer
- **3.** Select **Join**.

#### **Call a phone from a Poly touch controller**

While in a meeting, use your phone for audio or add someone by phone. You can connect Google Meet to phone numbers in the US and Canada at no extra cost.

- 1. On the Poly TC8 or TC10 device, select **Call a phone**.
- 2. Enter a phone number using the onscreen dialpad.
- 3. Select **Call**.

## **Meeting Screen**

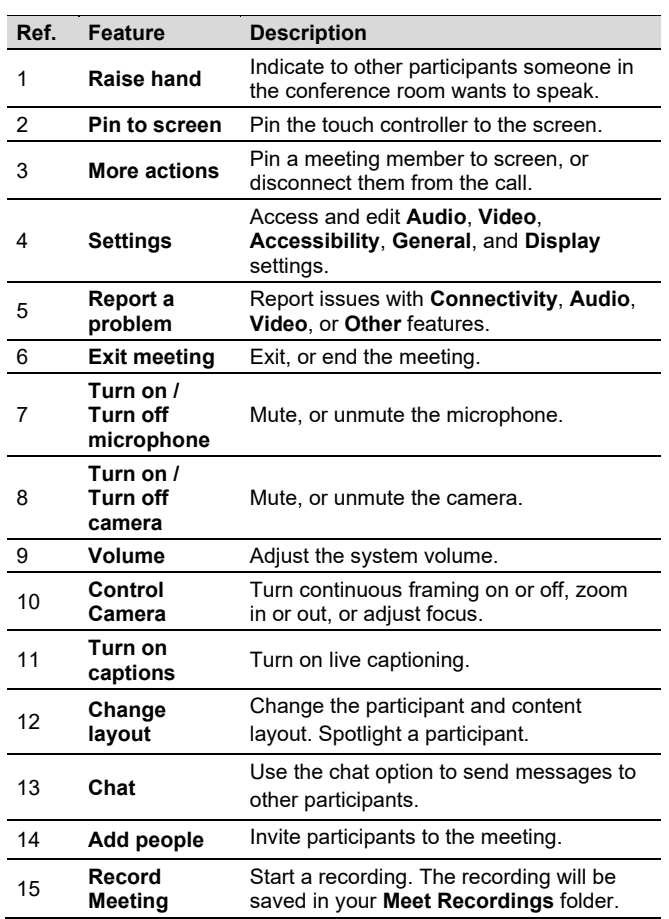

#### **Mute or unmute the microphone**

**»** Select **Turn off microphone** or **Turn on microphone**.

#### **Turn the camera on or off**

**»** Select **Turn on camera or Turn off camera.**

#### **Control the camera**

- **1.** Select **Control camera**.
- **2.** Toggle **Continuous framing** on or off.

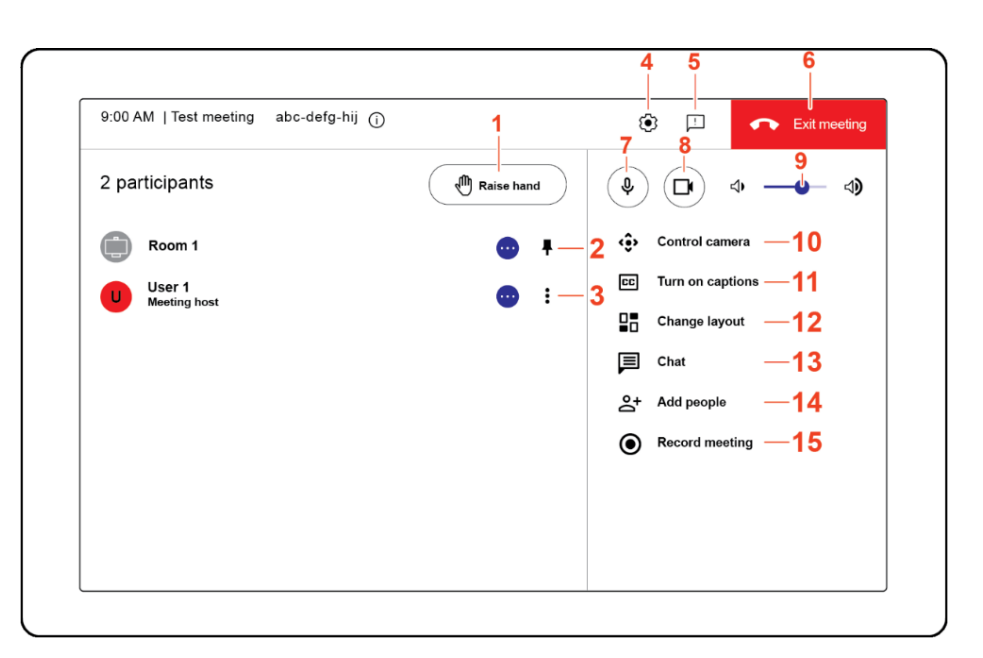

#### **Turn on live captions**

**»** Select **Turn on captions**.

#### **Change the meeting layout**

- **1.** Select **Change layout.**
- **2.** Select a layout option from **Auto**, **Spotlight**, **Sidebar**, or **Tiled**.
- **3.** Select **Close**.

## **Chat with participants**

- **1.** Select **Chat**.
- **2.** Enter a message.
- **3.** Select **Send**.

#### **Add participants to a live call**

- **1.** Select **Add people**.
- **2.** Enter the email address of the person to invite to the meeting.
- **3.** Select **Send email**.

#### **Record meeting**

To record a meeting, a Google Workspace administrator must turn on recording for your account. Recordings are saved to the organizer's **Meet Recordings** folder in My Drive.

**»** Select **Record meeting.**

# **Getting Help**

## **Google Meet Help**

For more information on using Google Meet, visit [support.google.com/meet.](https://support.google.com/meet#topic=7306097)

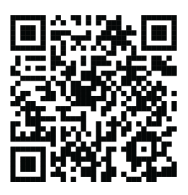

## **Poly Studio X Series Help**

For help with your system, visit [support.poly.com.](https://www.poly.com/us/en/support/products?category=video-conferencing&family=groupsolutions)

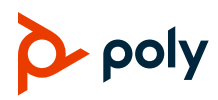